# **Welcome!**

**Using Google Classroom**

What is Google classroom used for?

How to access Google Classroom

#### **Homework**

## **This session**

General Use

Q&A

*Please note I cannot check individual pupils' details or reset passwords during this session.*

## **What is Google Classroom?**

- Whole school platform
- Homework assign and upload
- Announcements and information

● Works best in Google Chrome

## **Logging in to Google Classroom**

Three options - via Google Classroom direct, via the app or via Glow

You will need your child's Glow username and password.

#### Access Google online at https://classroom.google.com/

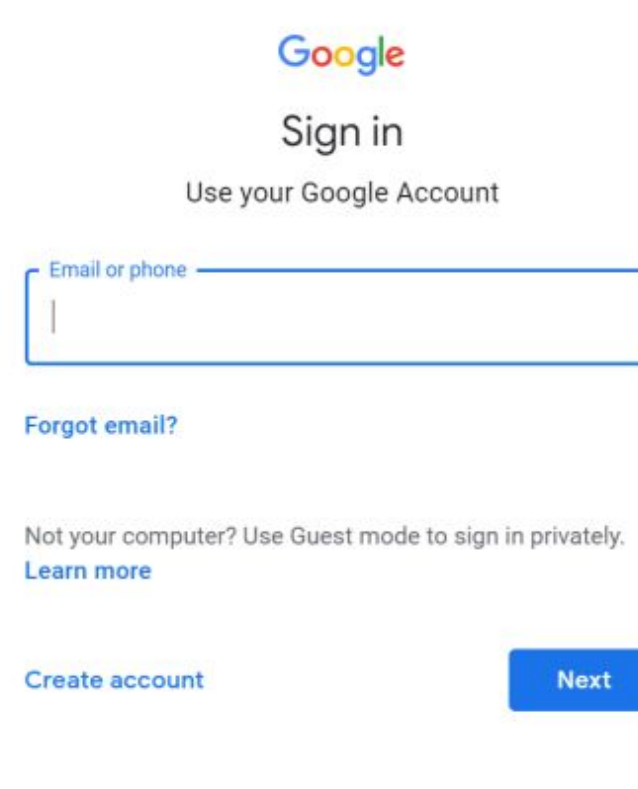

Enter glow username followed by @er.glow.scot as email address.

For example: gw19bloggsjoe@er.glow.scot

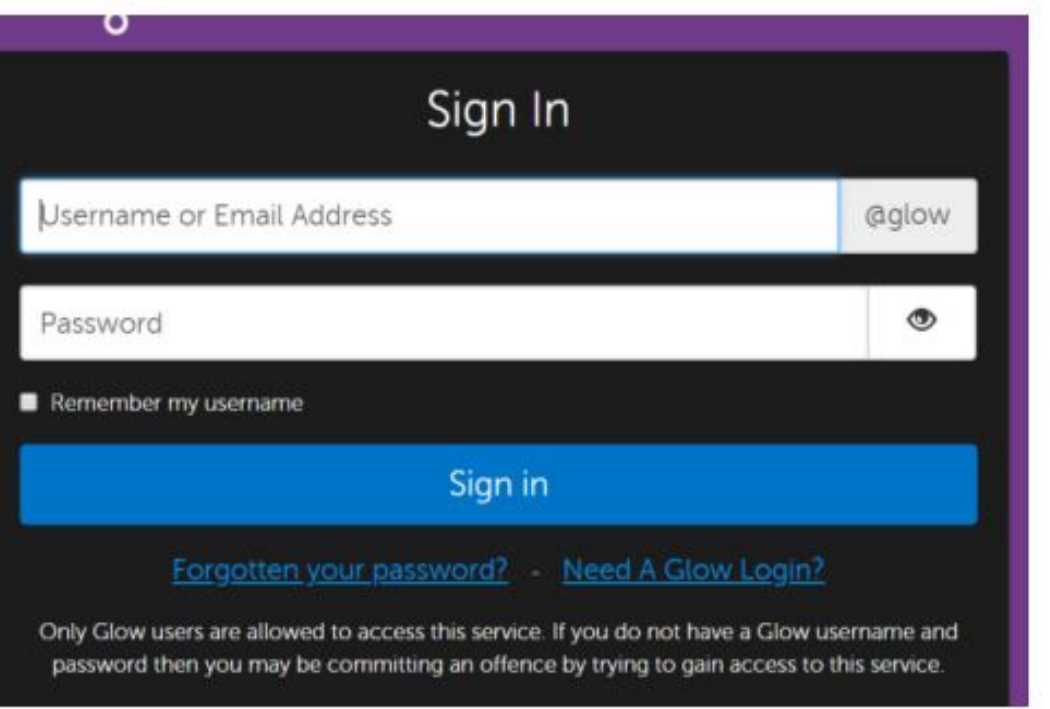

You will be redirected to the Glow login page. Enter your glow username and password as normal.

#### My Launch Pad

#### Edit Launch Pads

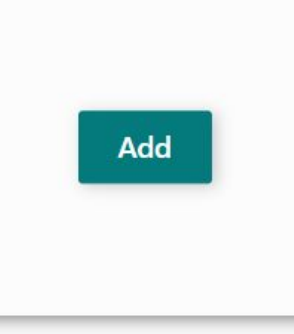

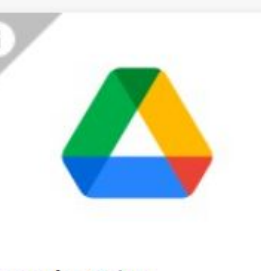

**Google Drive** Google Workspace for E...

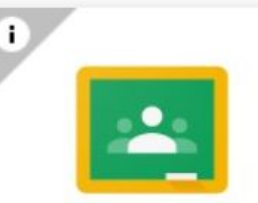

**Google Classroom** Google Workspace for E...

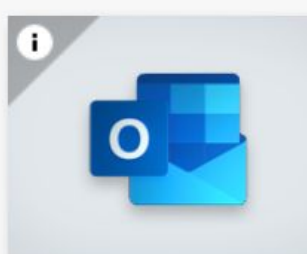

Mail Microsoft 365

÷ **OneDrive** Microsoft 365

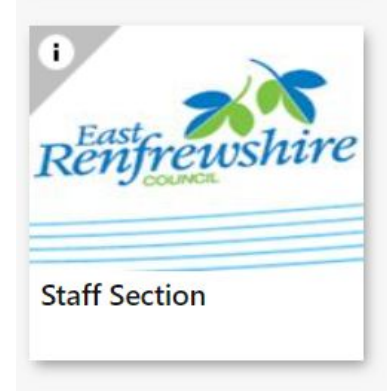

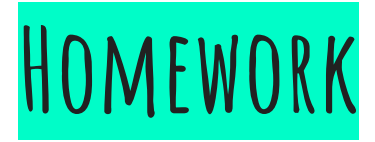

- Visible on the stream
- Can access under Classwork using the relevant tab
- Upload your own work using 'Your Work'

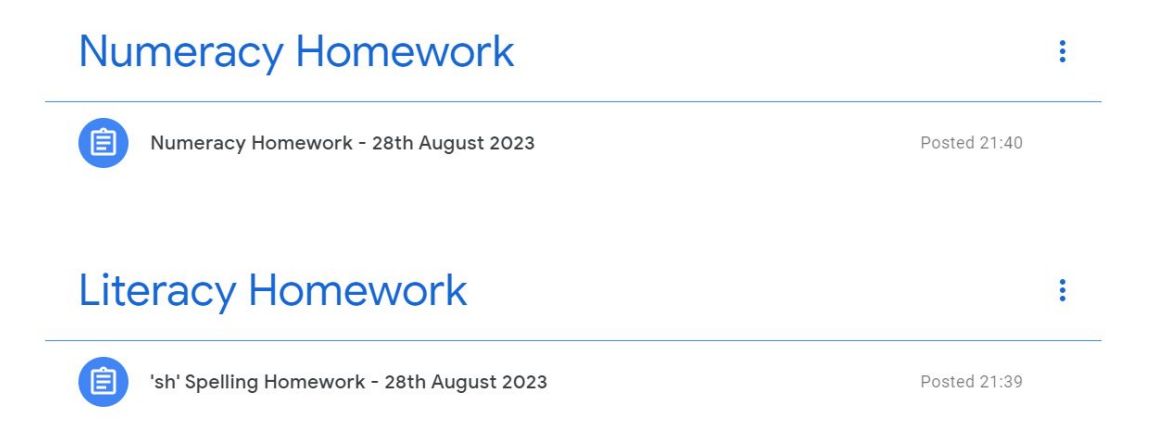

#### **Submitting an attachment to Google Classroom**

If you have completed your work in Word document or created a separate Google Doc, you can subm back to your teacher using Google Classroom. Do this rather than share the document with your teac

- 1. Open the assignment in Google Classroom on your phone, tablet or laptop (using the app or web).
- 2. Underneath the instructions for the assignment in the Your Work section, there is an Add Attachment button.
	- a. If you have created a Google Doc, choose "Google Drive". Then choose the document you created. It is easiest to find this by looking in Recent files.
	- b. If you want to upload a Word Document or other file, click File and then browse for the file on your computer.
- 3. Finally, remember to Submit your assignment when you have finished the work. This tells us that you have finished. You should submit work by the end of the day on which it was set.

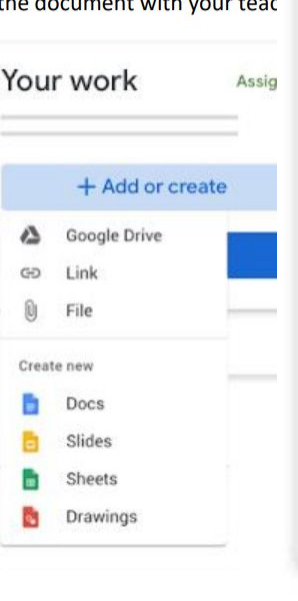

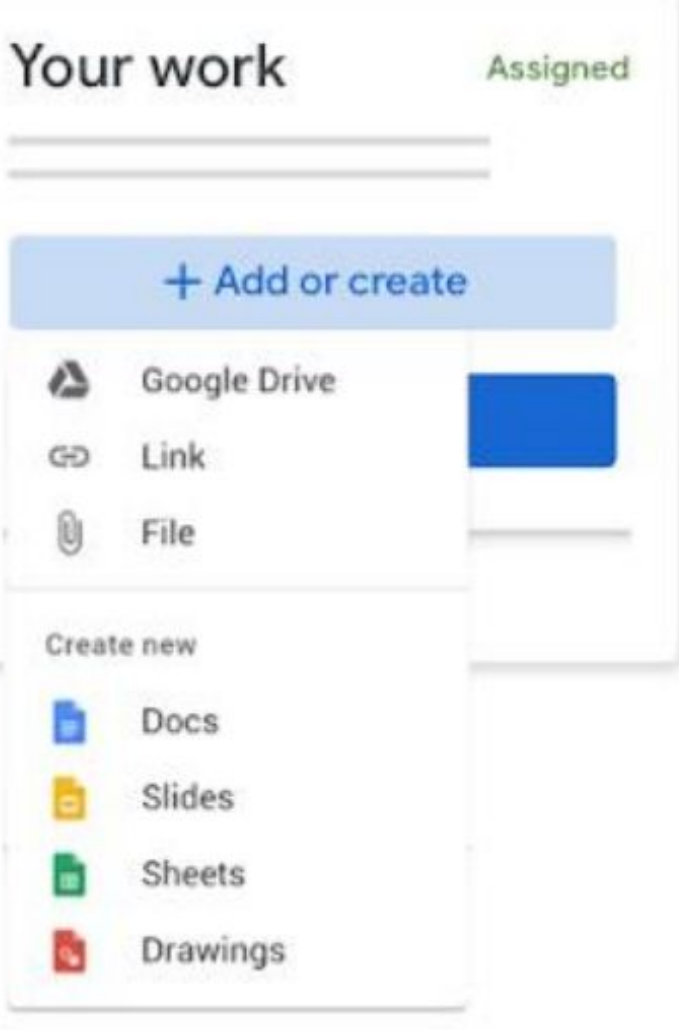

#### Submitting work to Google Classroom that you have completed on paper

If you have completed your work in your exercise book, or by printing out the w back to your teacher by using a phone or scanner:

1. Open the assignment in Google Classroom on your phone (using the app given a Google Doc worksheet to complete as part of the assignment you

┻

- 2. On the tool bar there is a button for inserting photos it looks like two mountains.
- 3. Choose the Camera option to use your phone to take a photograph of your work, and insert it into the Google Doc
- 4. You can then Submit your assignment which tells us that you have completed the work for that lesson.
- 5. If there is no Google Doc for that assignment, there is an Add Attachment button underneath the instructions for the task. Clicking that will give you the same option to take a photo of your work and Submit it to us.

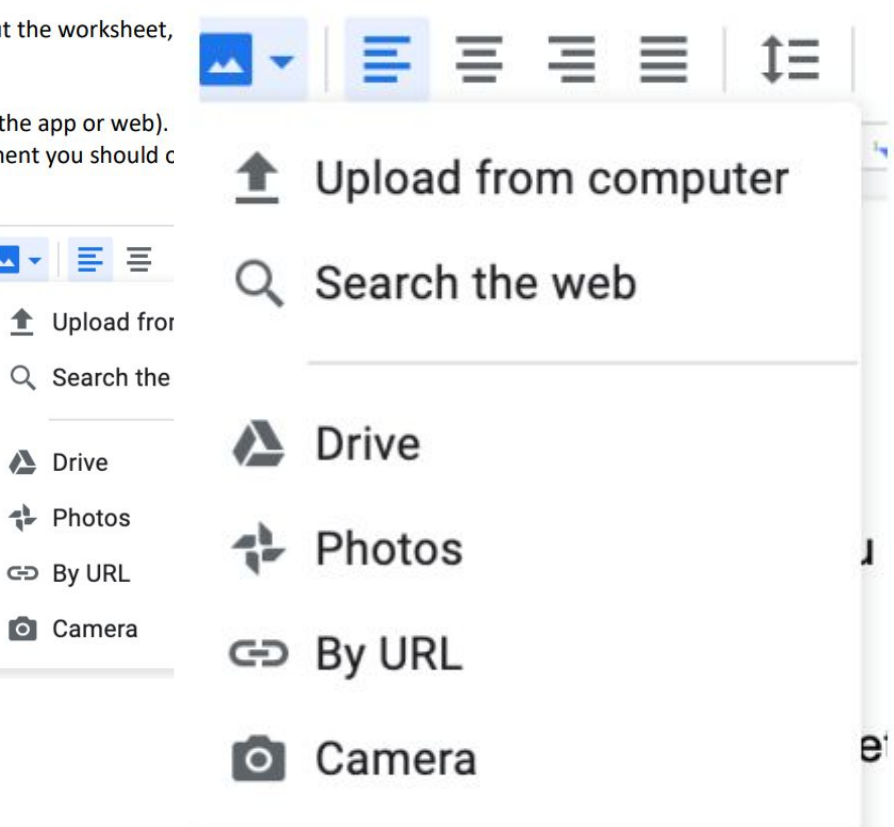

## **General Use**

- Follow classroom guidelines set out by class teacher
- Shouldn't be used as main form of communication

Please do not share any photographs posted on Google Classroom through any other channels.

Remember:

If logging in to anything with Google, use @er.glow.scot following your gw username.

If logging in to anything with Microsoft, use @glow.sch.uk following your gw username.

#### **OUR LADY OF THE MISSIONS PRIMARY SCHOOL**

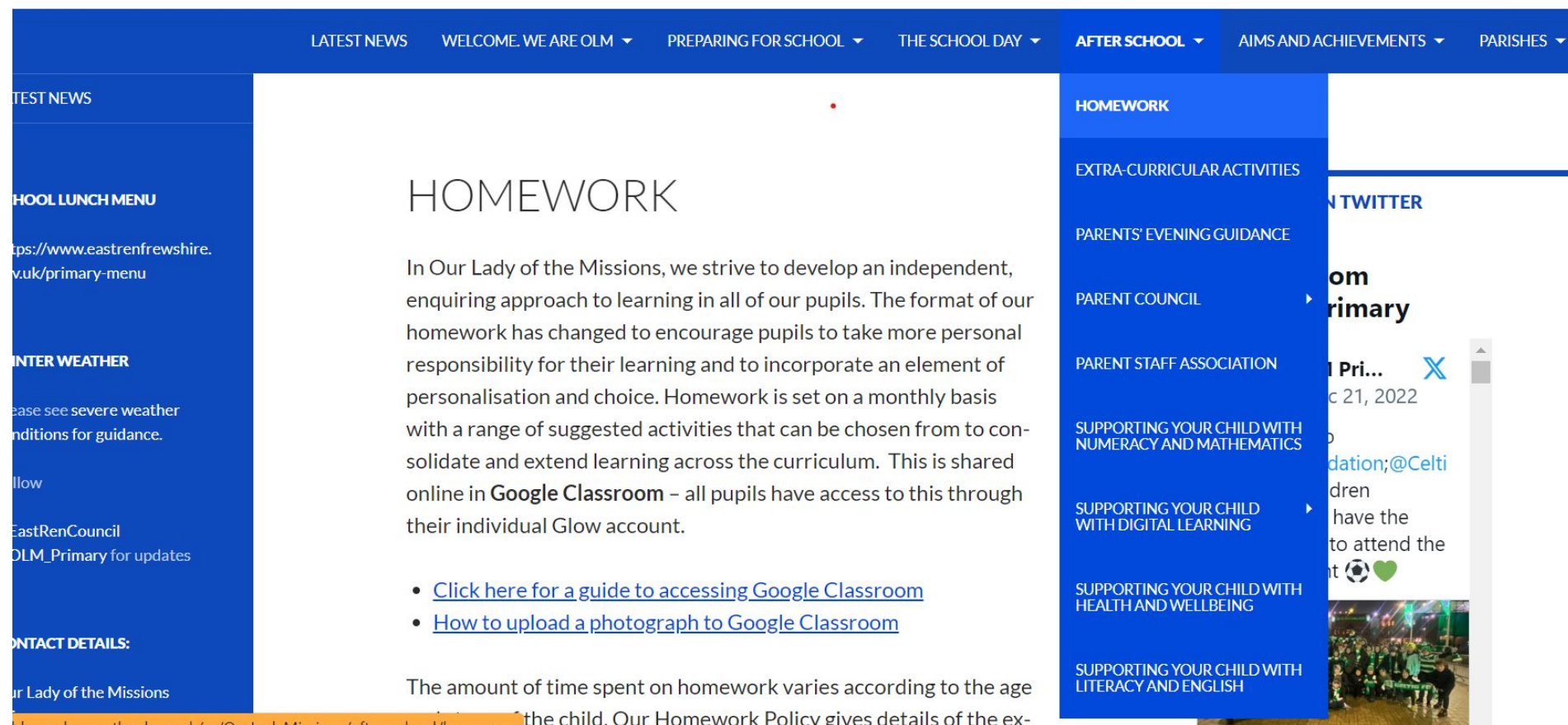

blogs.glowscotland.org.uk/er/OurLadyMissions/after-school/homew... Luc Grinu. Our Horriework Policy gives details of the ex-